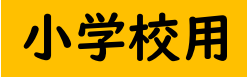

# はじめてのChromebook

【スクリーンショット編】 へん

 スクリーンショットで画像をコピーしてみよう コピーした画像をドキュメントにはりつけてみよう がぞう y

電源とログイン でんげん

#### ふたを開けて電源をいれ、パスワードを入力しましょう あ

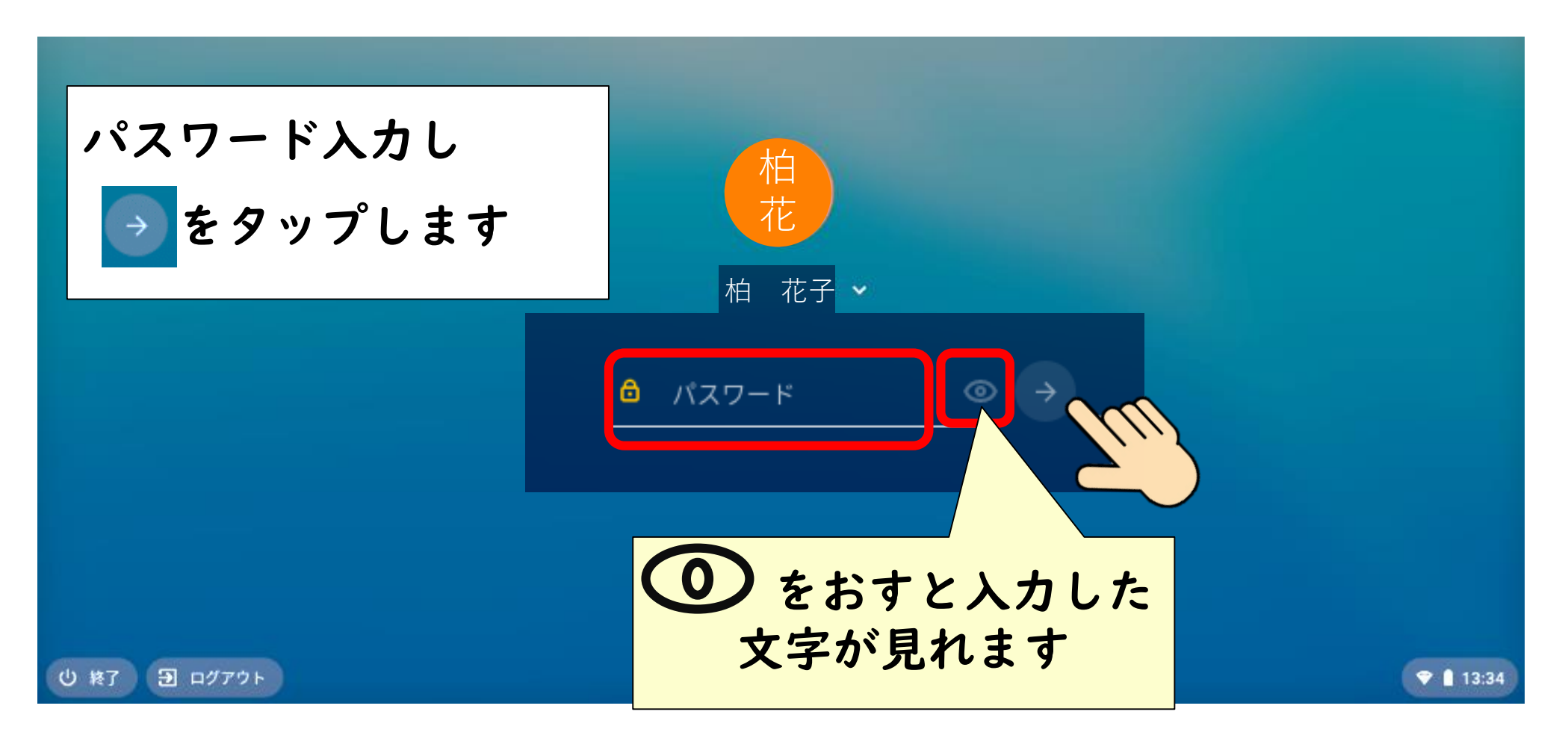

インターネットから画像をコピーする がぞう

画面の © をタップしてインターネット画面を開きましょう がめん ひら

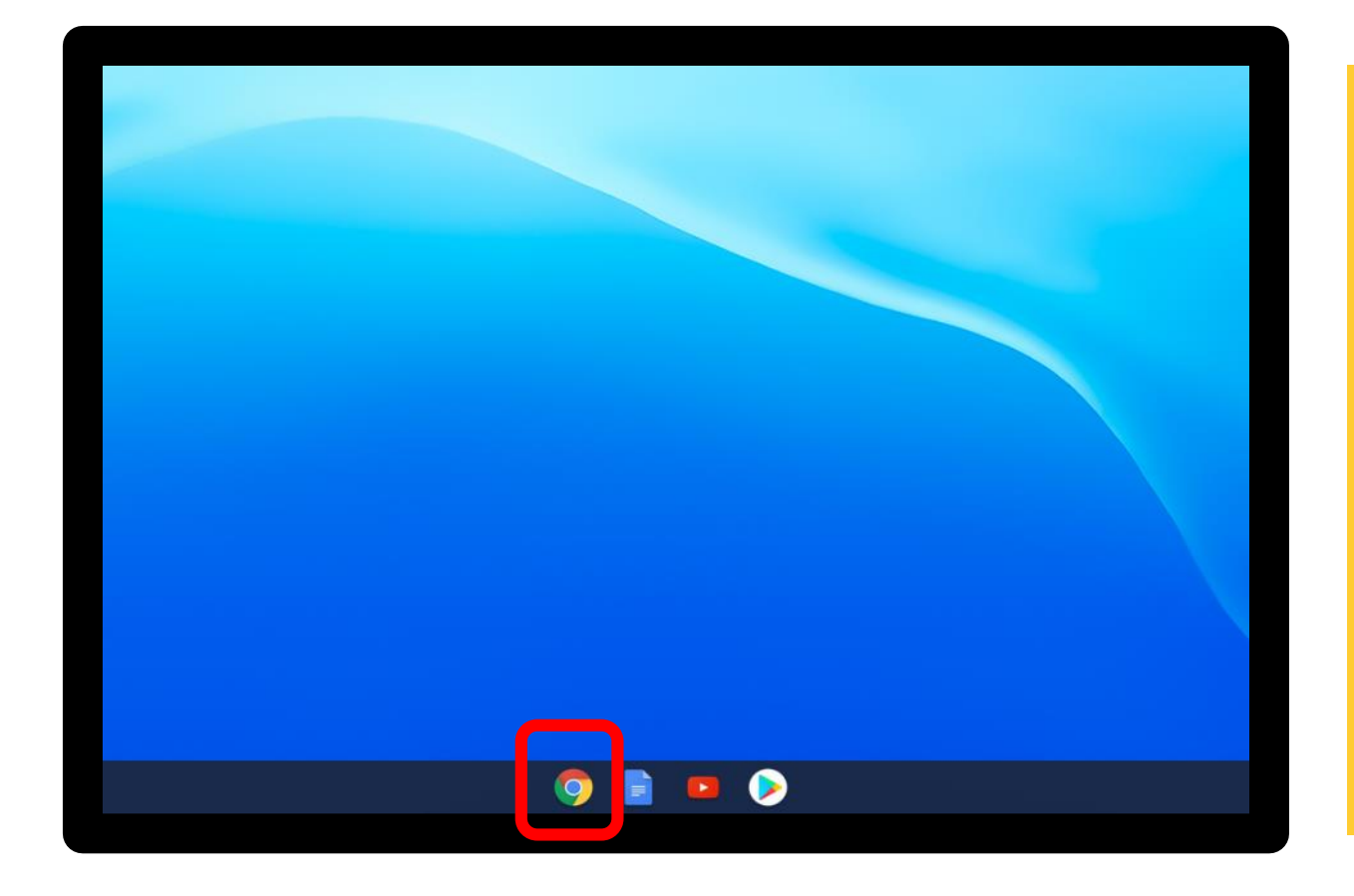

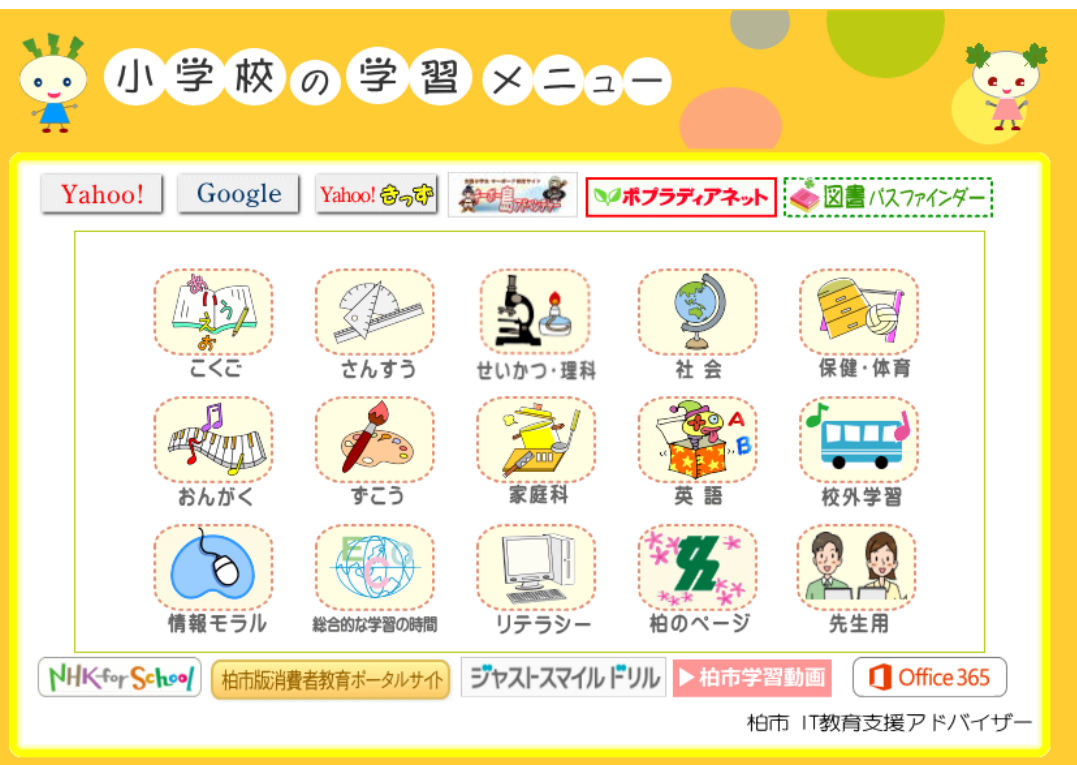

インターネットから画像をコピーする がぞう

せいかつ・理科をタップしましょう

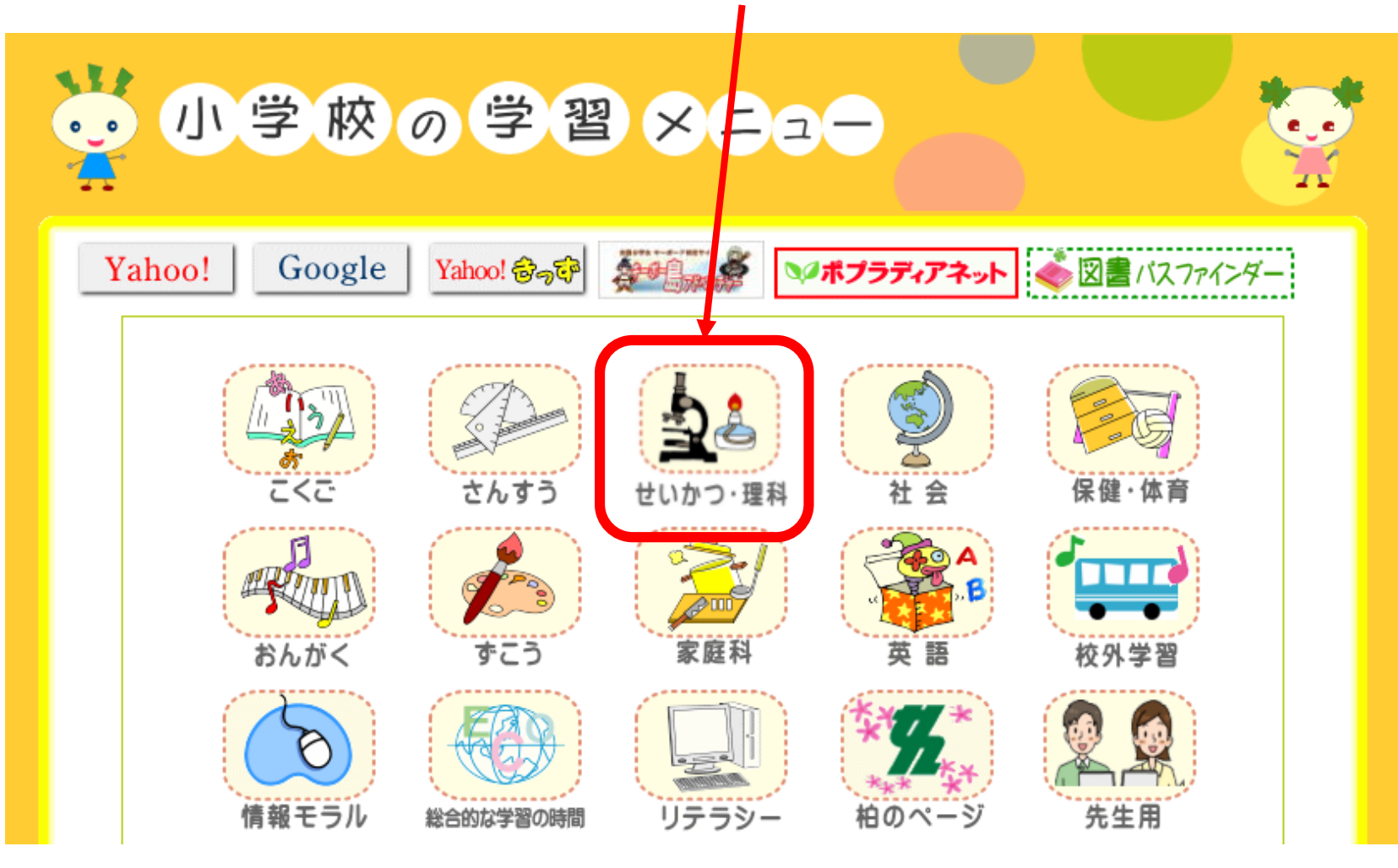

インターネットから画像をコピーする がぞう

#### 「月探査情報ステーション」をタップしましょう つきたんさじょうほう

科学技術館(東京) 日本科学未来館 千葉県立現代産業科学館 はまぎんこども宇宙科学館 神奈川県立生命の星・地球博物館 白山恐竜パーク白峰 福井県立恐竜博物館 琵琶湖博物館 ガラパゴスの牛物 千葉市科学館 千葉県立中央博物館

#### ◆ いろいろ参考ページ

おおきくなあれ Yahoo!キッズ図鑑 校庭の野草・雑草をしらべ上う SCIENCE CAFE

◆ オンライン学習 (ネットドリル)

サイエンスチャンネル

JAXA宇宙

JAXA -宇宙航空研究開発機構-

宇宙科学研究所「ウチューンズ」

宇宙情報センター

宇宙教育テレド

宇宙ステーションキッズ!

月探査情報ステーション

がぞうインターネットから画像をコピーする がめん ひょうじ ページをスクロールしてコピーしたい画面を表示させましょう **ENGLISH** 凡探査情報ステーション  $\alpha$ Search... The Portal of Lunar Exploration 最新情報 お知らせ イベント情報 ブログ 総合案内 月を知ろう 月と游ぼう 月・或星へ 今日の月 オサイレス・レックス (オシリス・レックス)

祝・サンプル採取成功!

インターネットから画像をコピーする がぞう

画面全体をコピー がめんぜんたい

## ctrlキーをおしたまま「ウィンドウ切りかえ」キーをおします

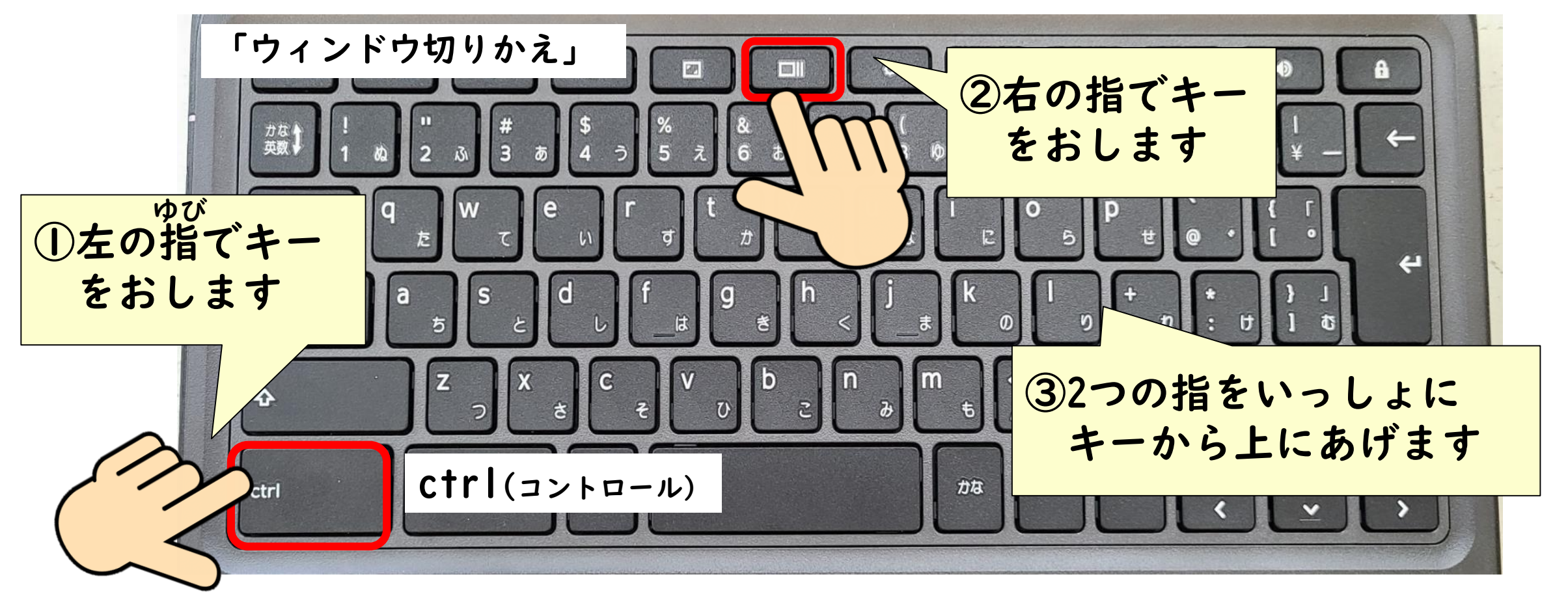

インターネットから画像をコピーする がぞう

画面全体をコピー がめんぜんたい

#### 画面がコピーされると画面の右下にミニ画面がでます

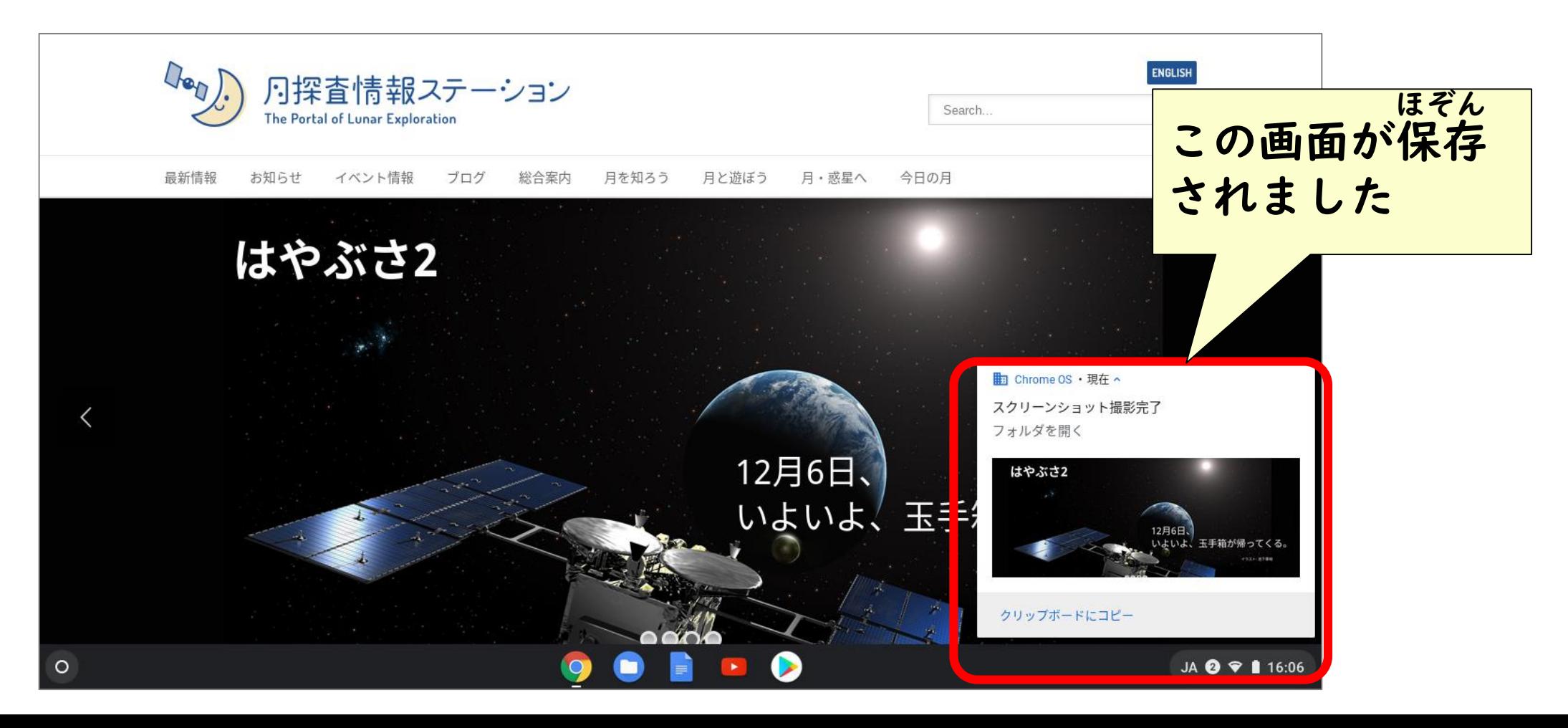

インターネットから画像をコピーする がぞう

画面の一部をコピー がめん いちぶ

## ctrlキーと (Shift)キーとウィンドウ切りかえキーをおします

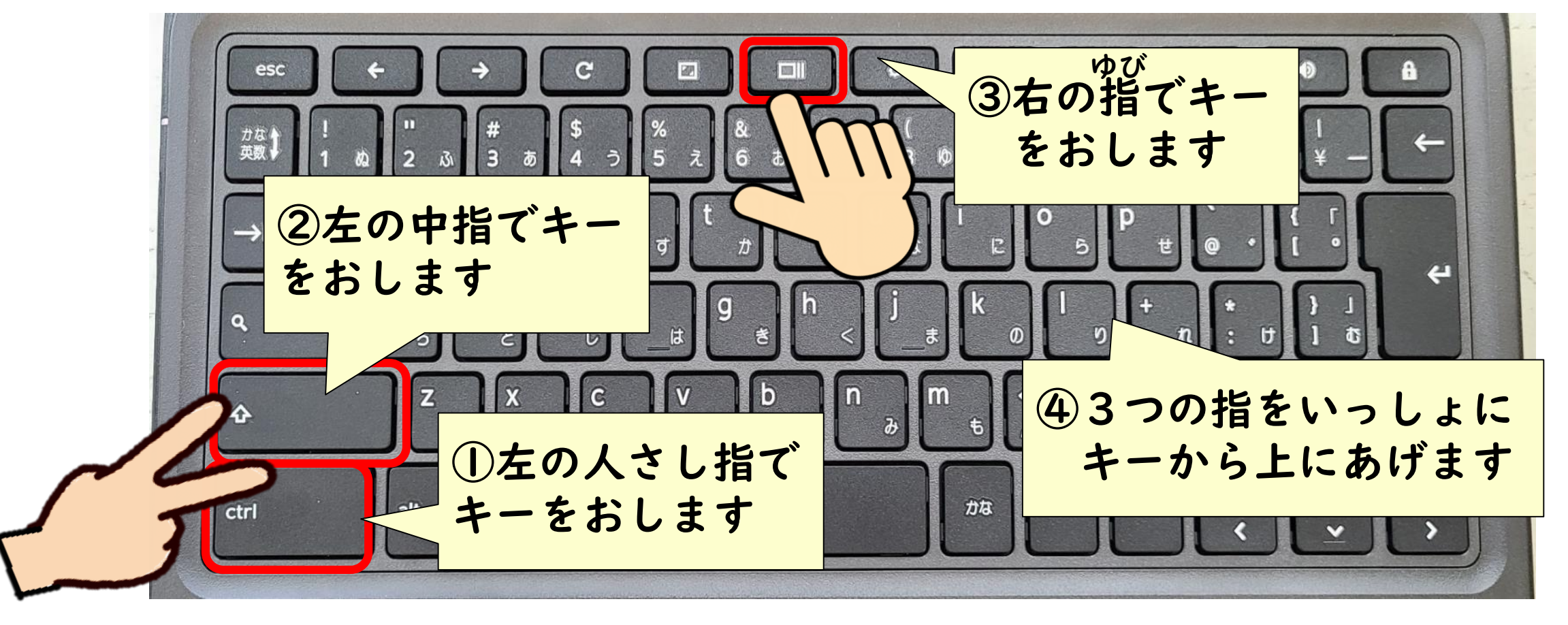

インターネットから画像をコピーする がぞう

画面の一部をコピー がめん いちぶ

#### 画面が暗くなるので、コピーしたい部分をドラッグして囲みましょう くら ぶぶん かこ

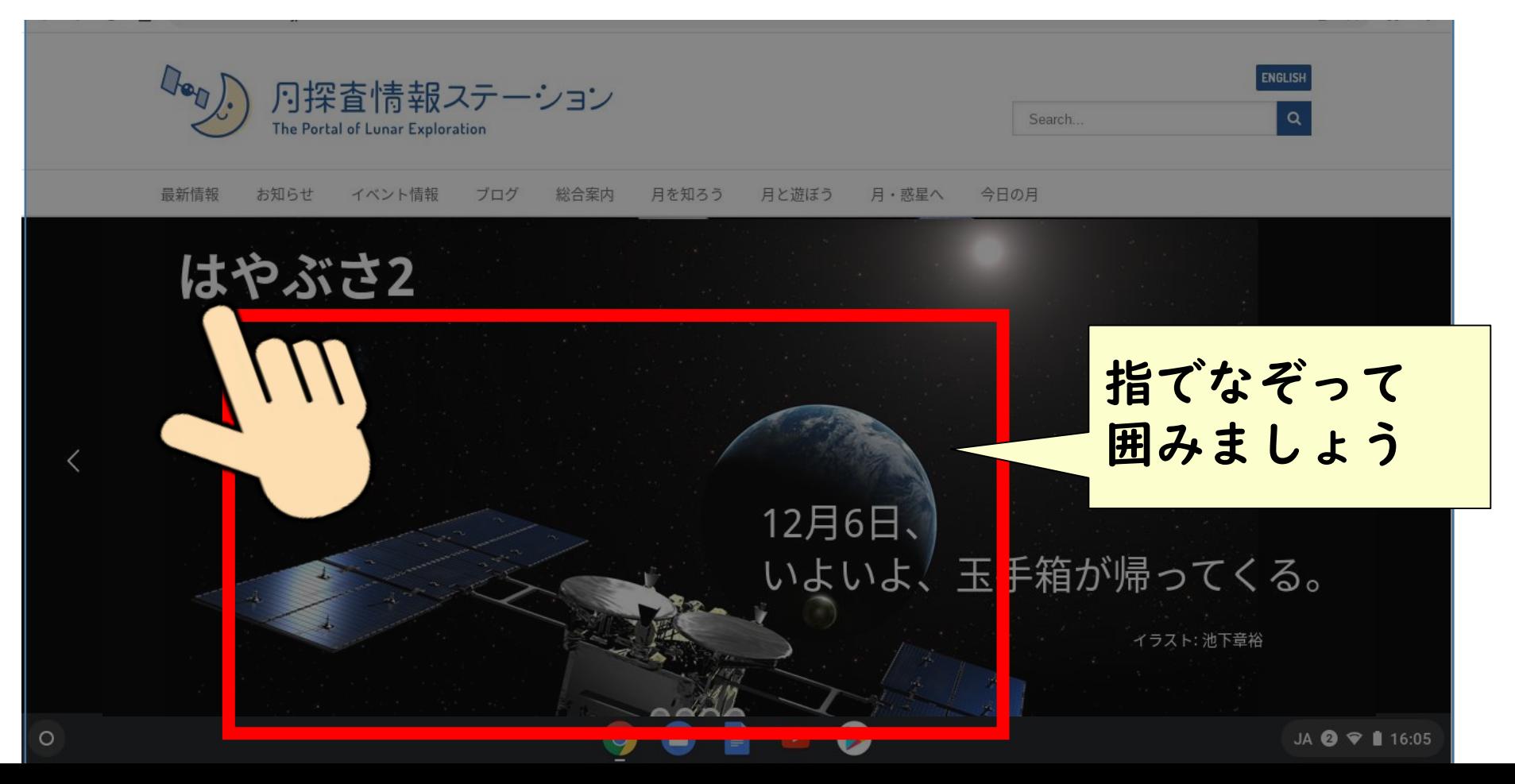

インターネットから画像をコピーする がぞう

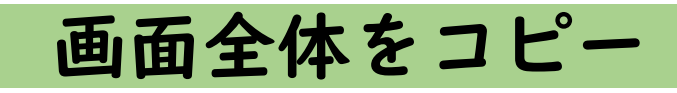

#### がめん、いちぶぶん。<br>画面の一部分がコピーされ、画面の右下にミニ画面がでます いちぶぶん

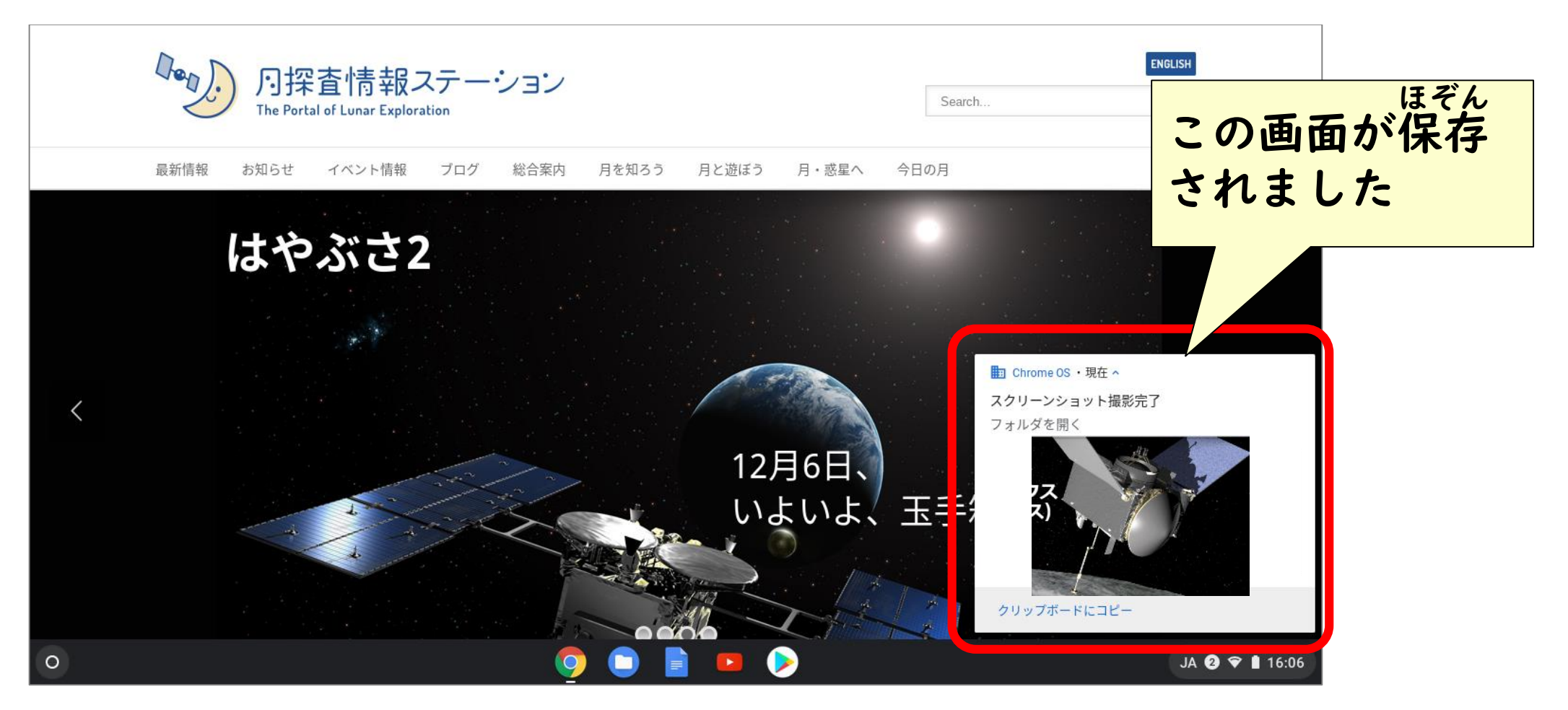

インターネットから画像をコピーする がぞう

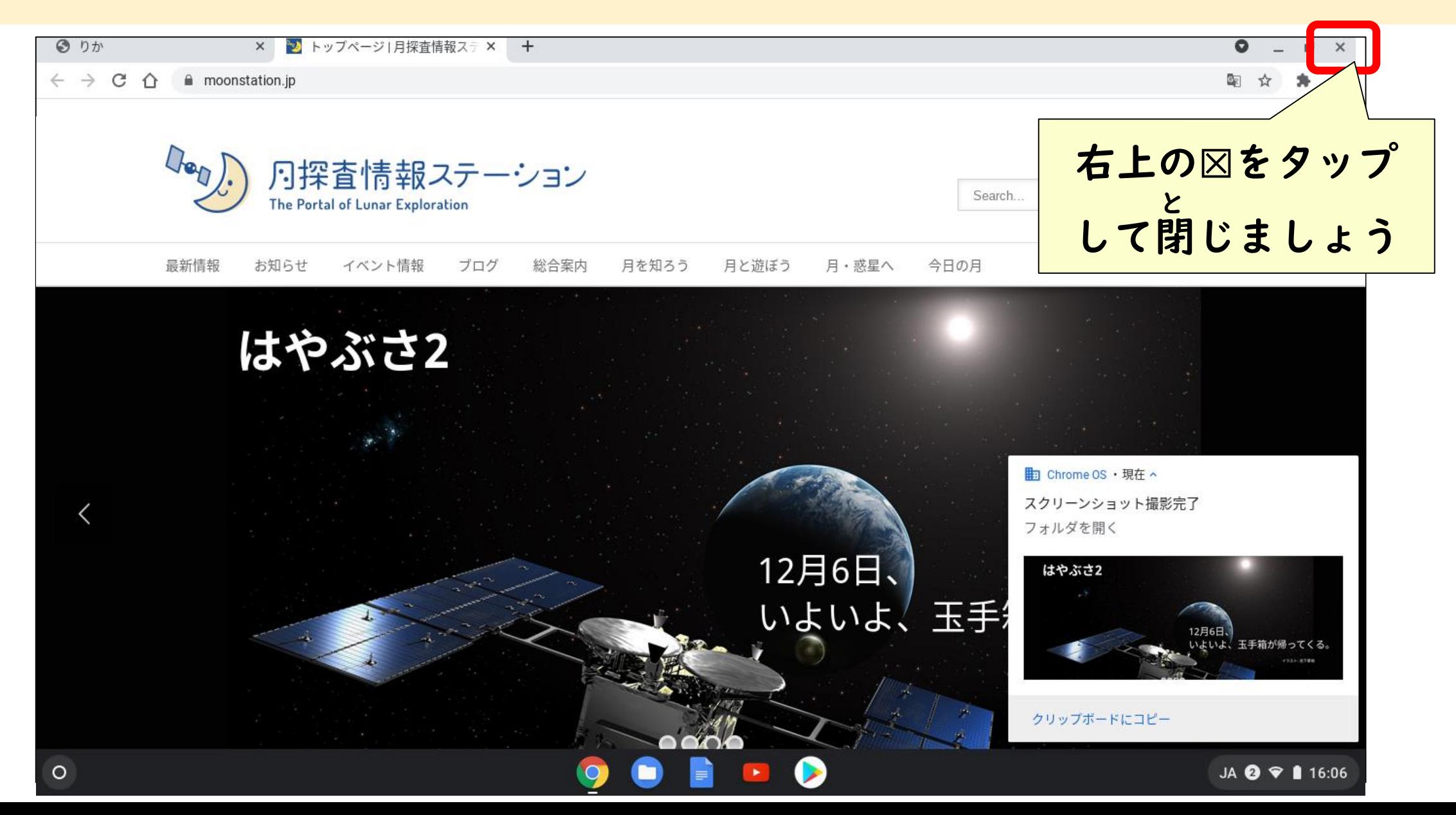

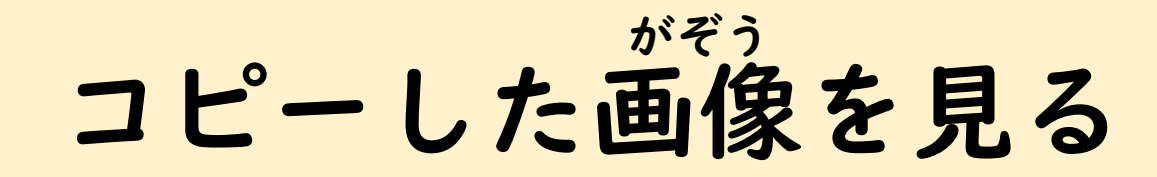

#### アプリ一覧から【ファイル】を開きます ひら いちらん

 $\circ$ 

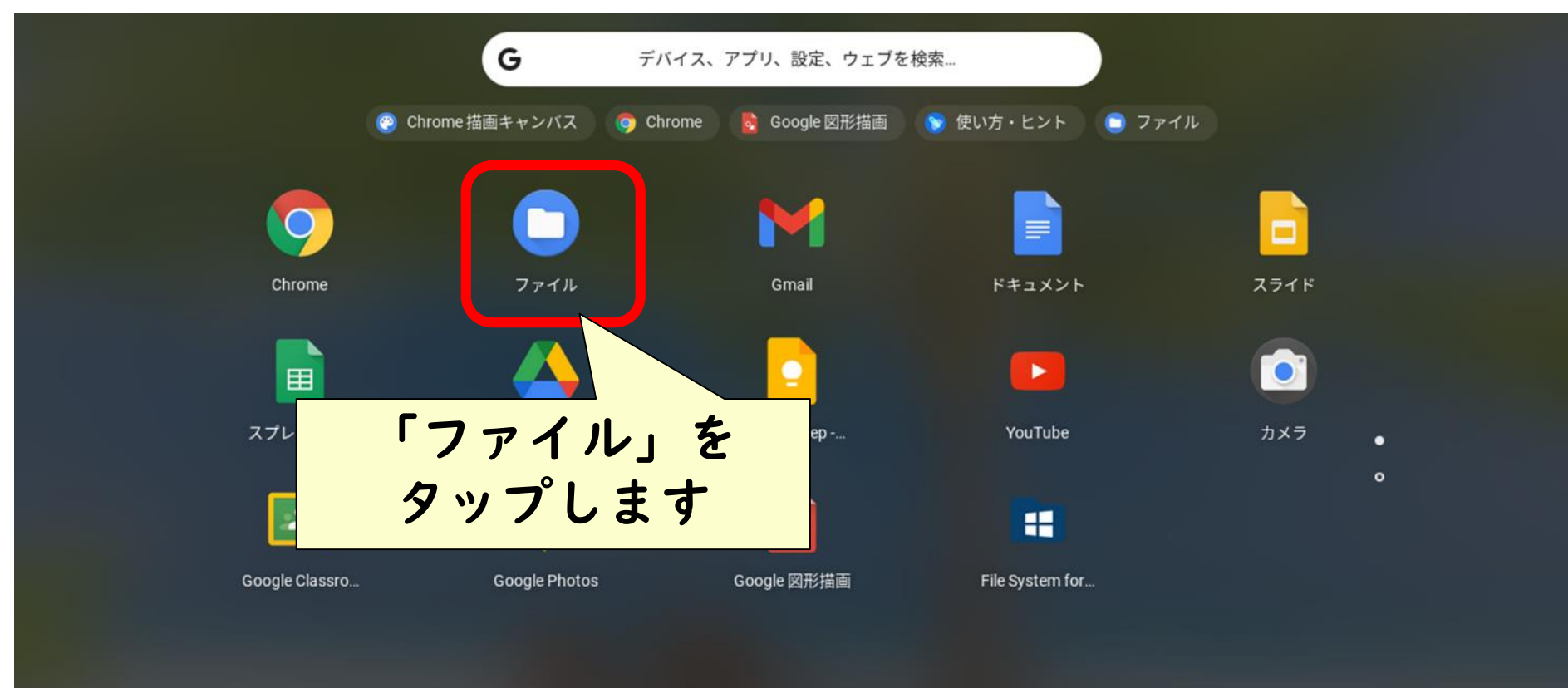

あ 2 ♥ 0 11:58

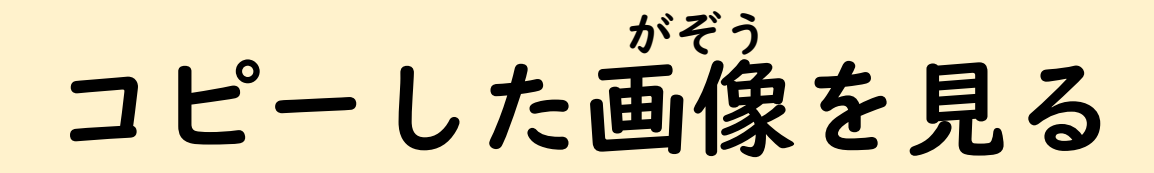

## 「マイファイル」をタップ→「ダウンロード」をタップしましょう

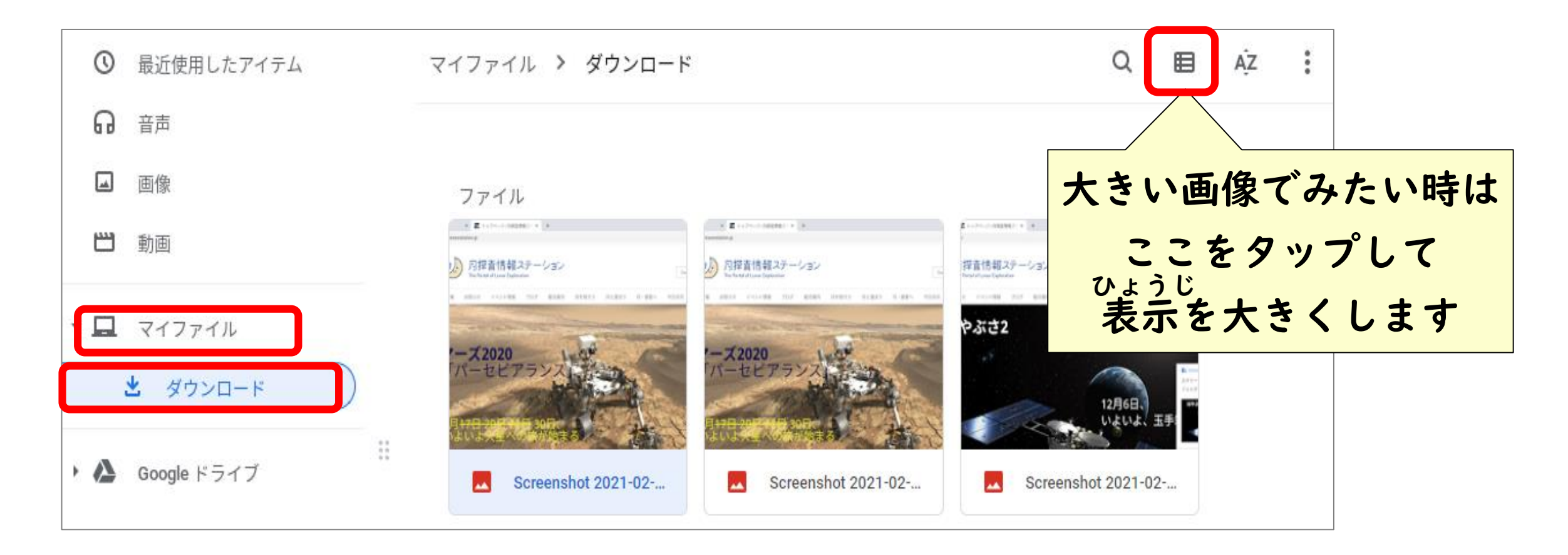

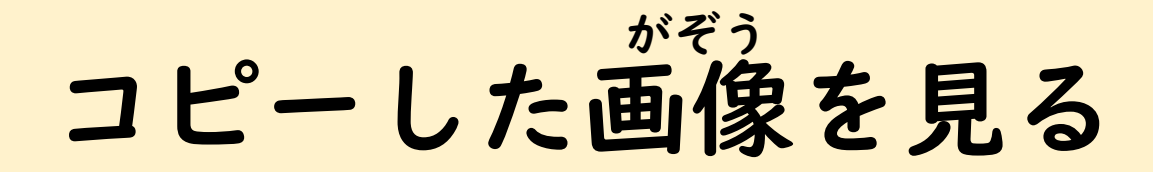

## 「マイファイル」をタップ→「ダウンロード」をタップしましょう

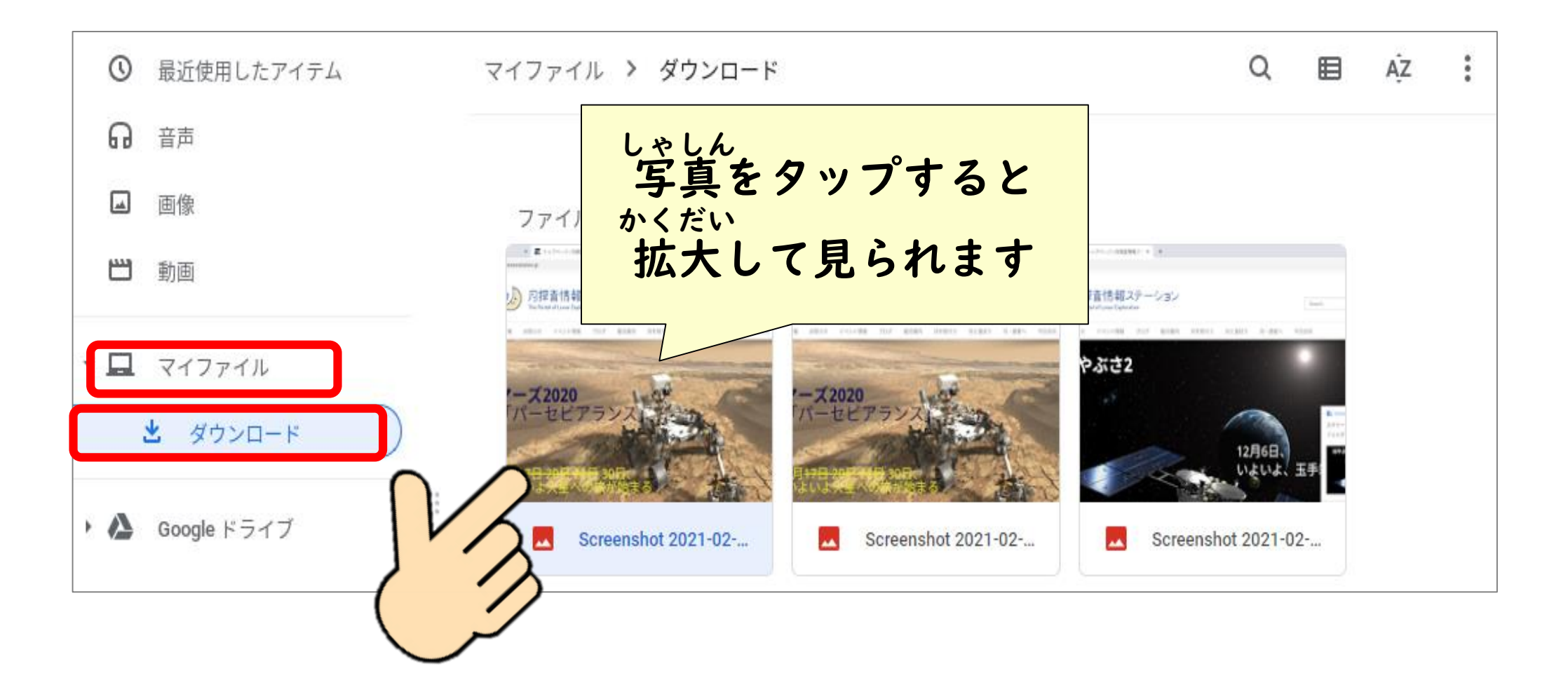

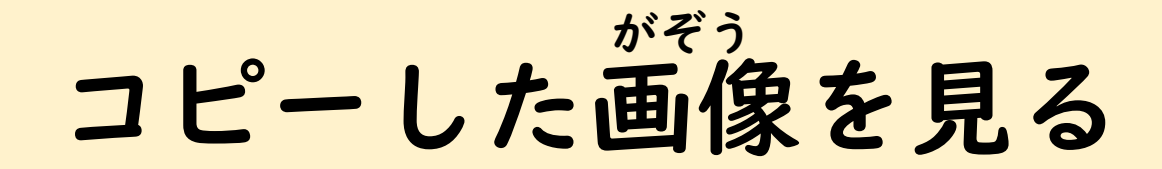

#### いろいろコピーした画像を見てみましょう

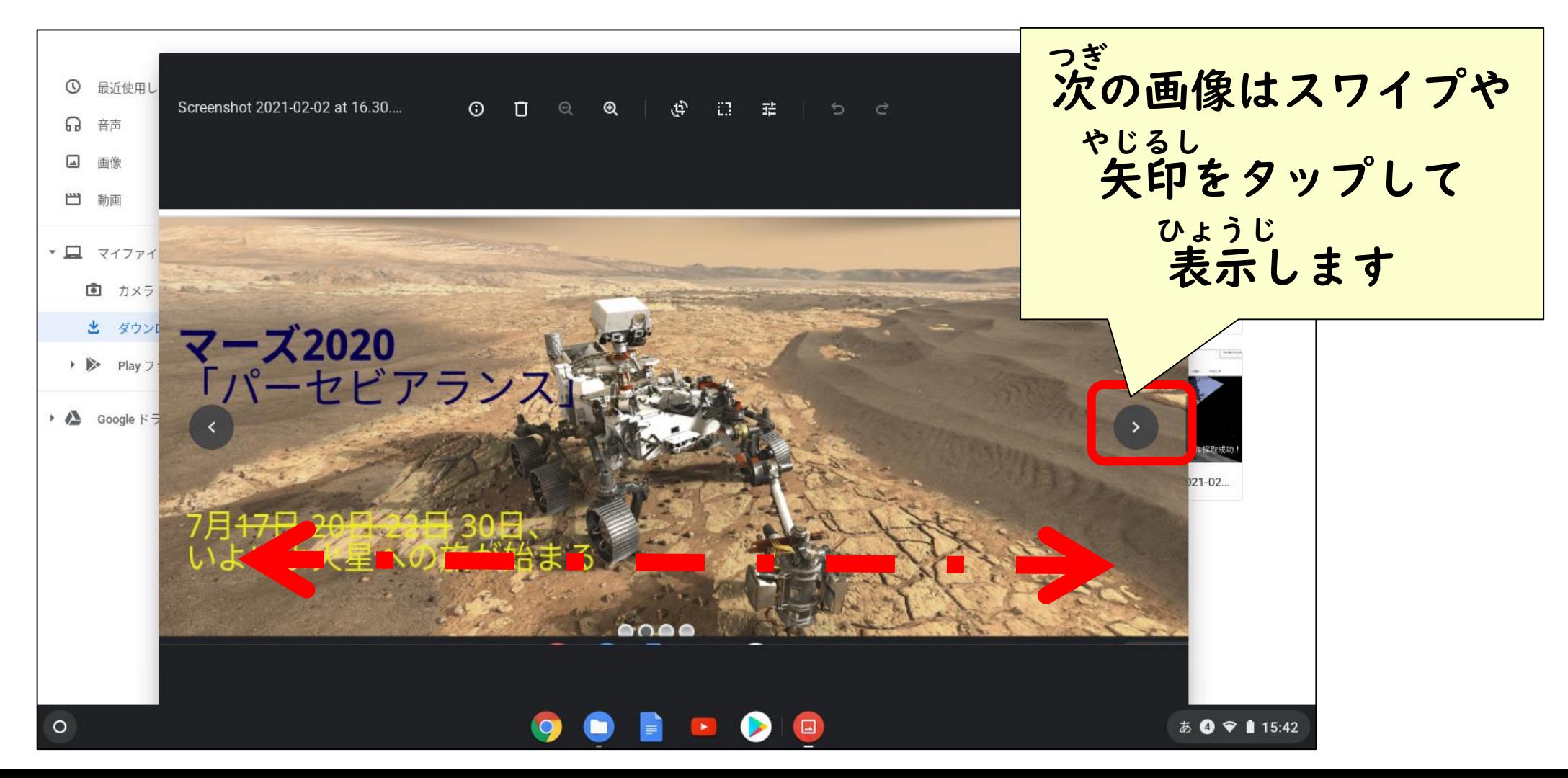

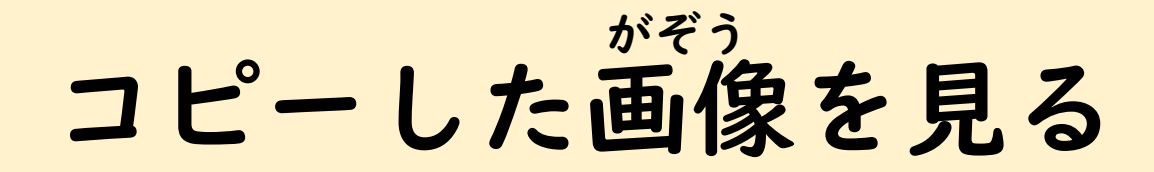

#### 画像の右上の☒をタップして閉じましょう と

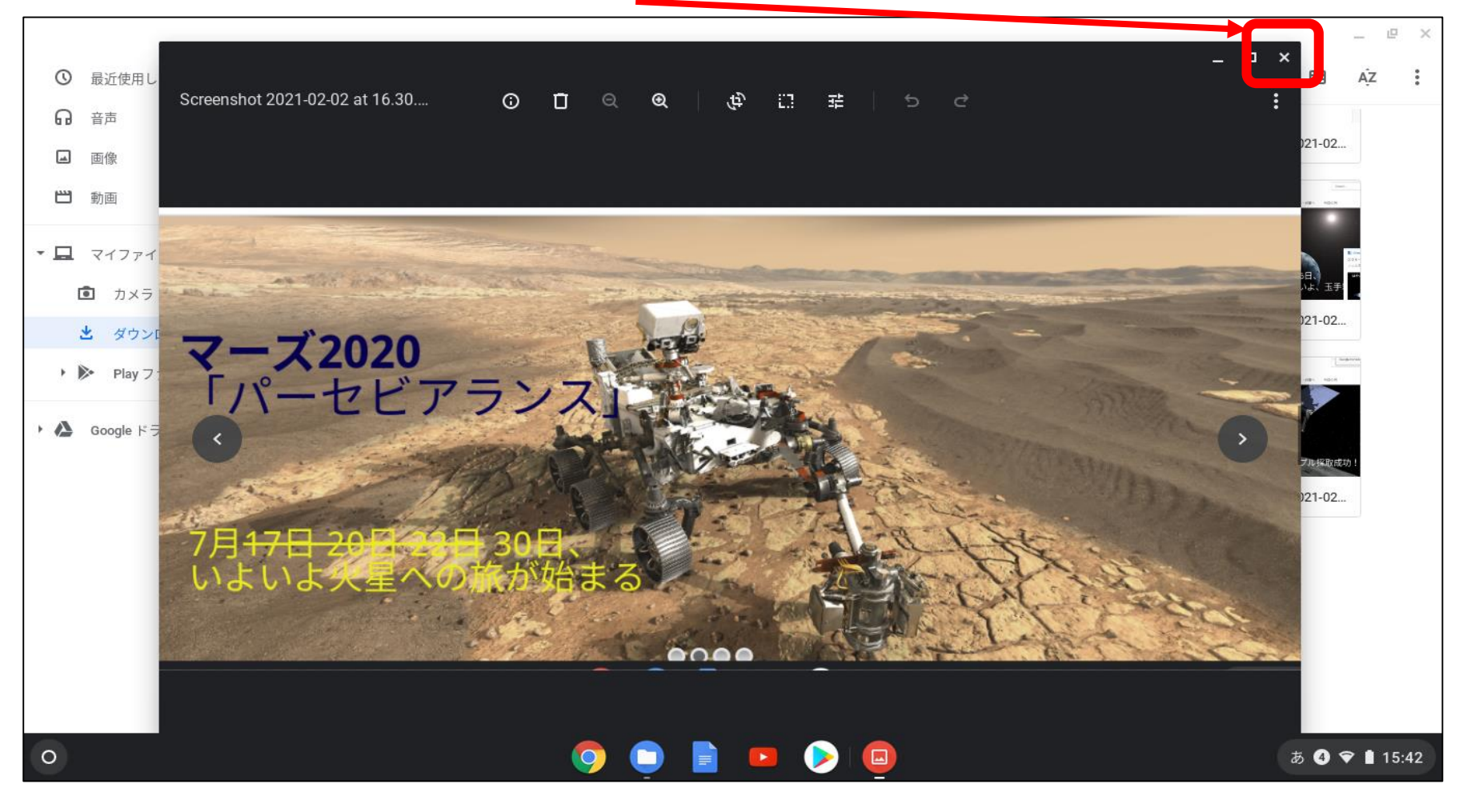

コピーした画像をドキュメントにはる がぞう

#### スクリーンショットの画像をドキュメントにはりつけて 保存してみましょう ほぞん

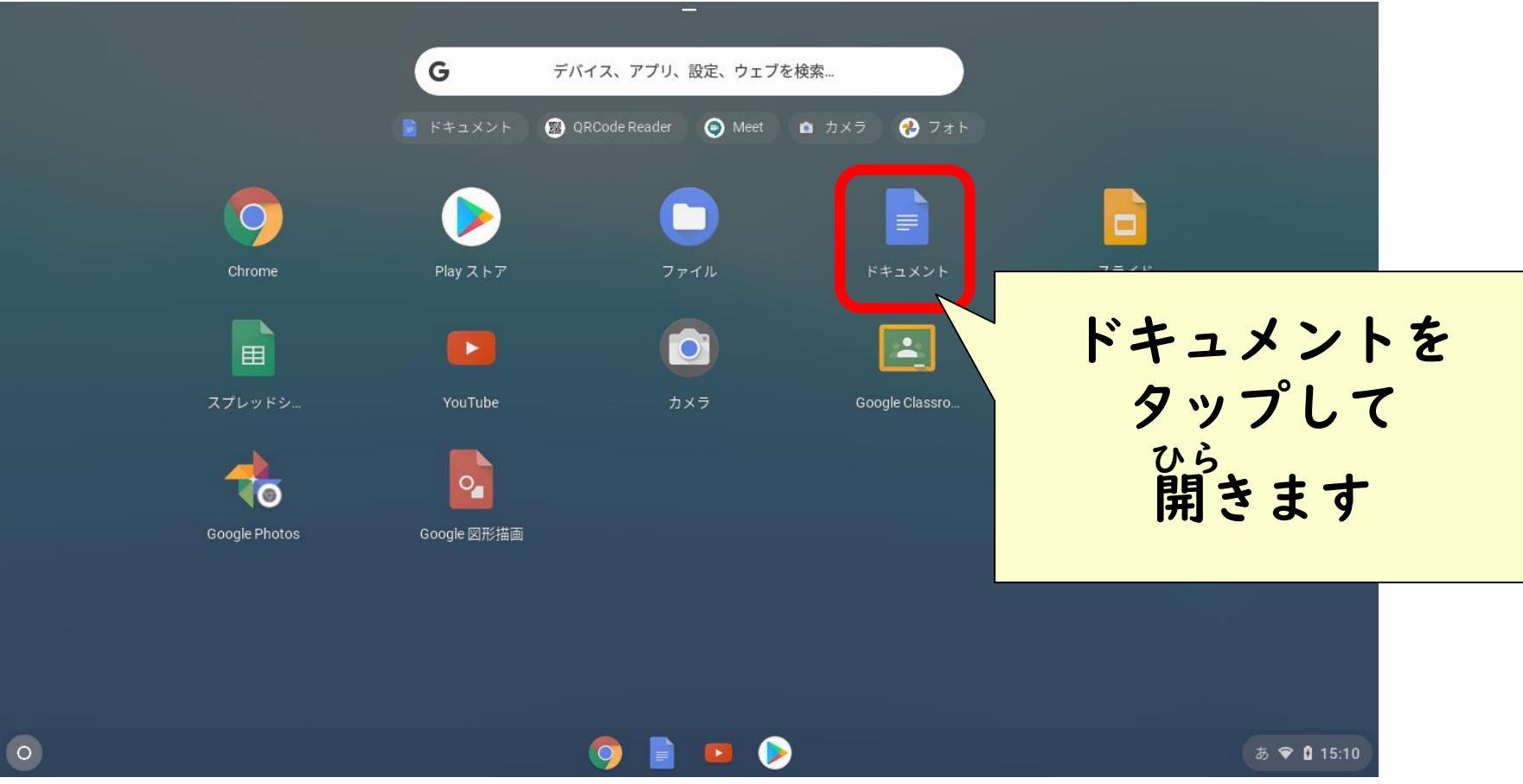

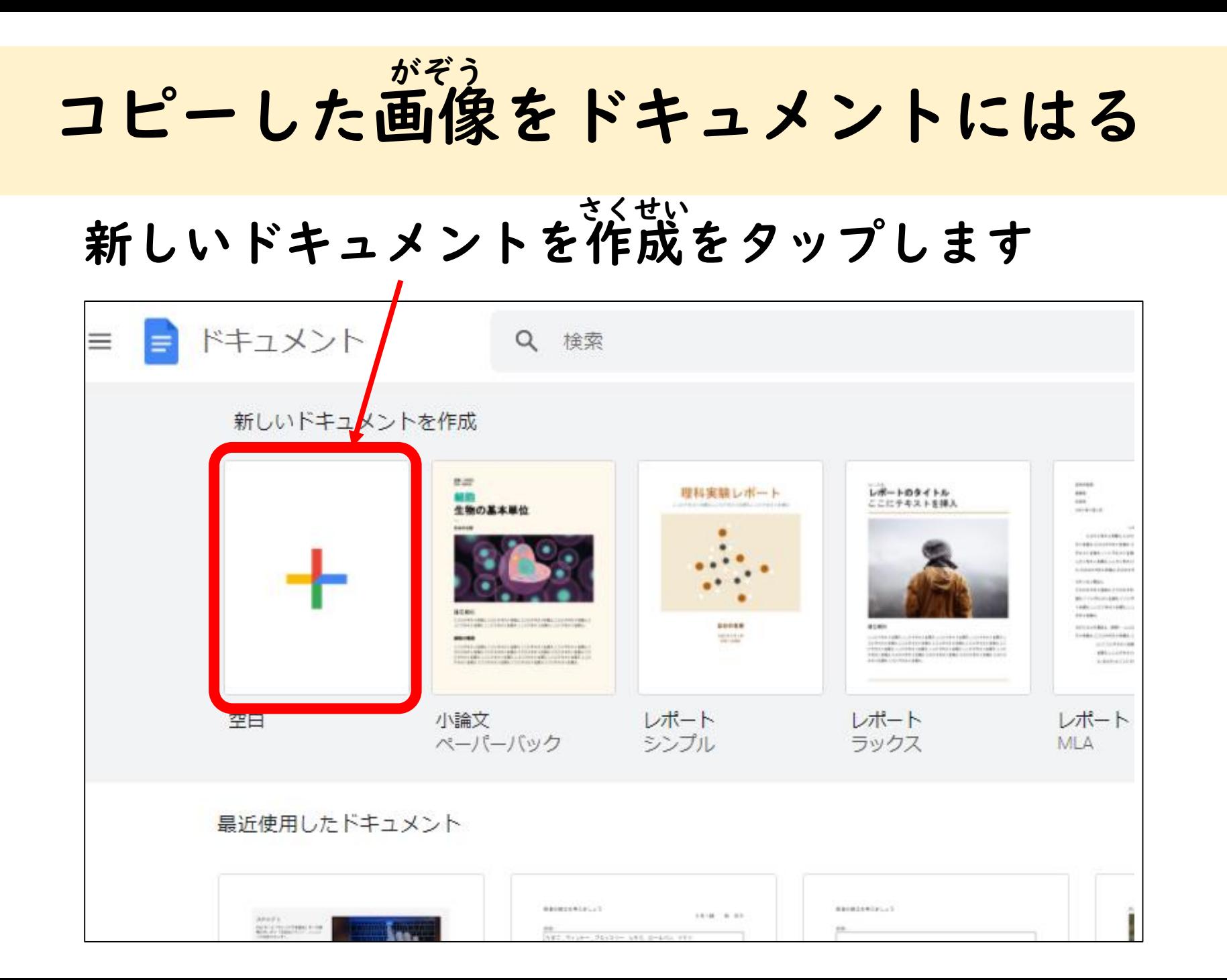

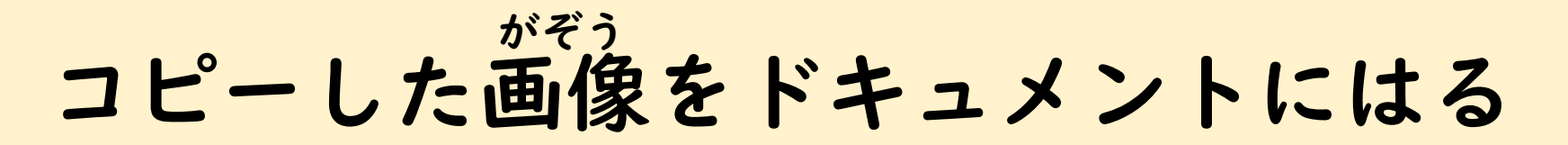

#### 「無題のドキュメント」画面が開きます むだい しゅうしょう がめん ひら

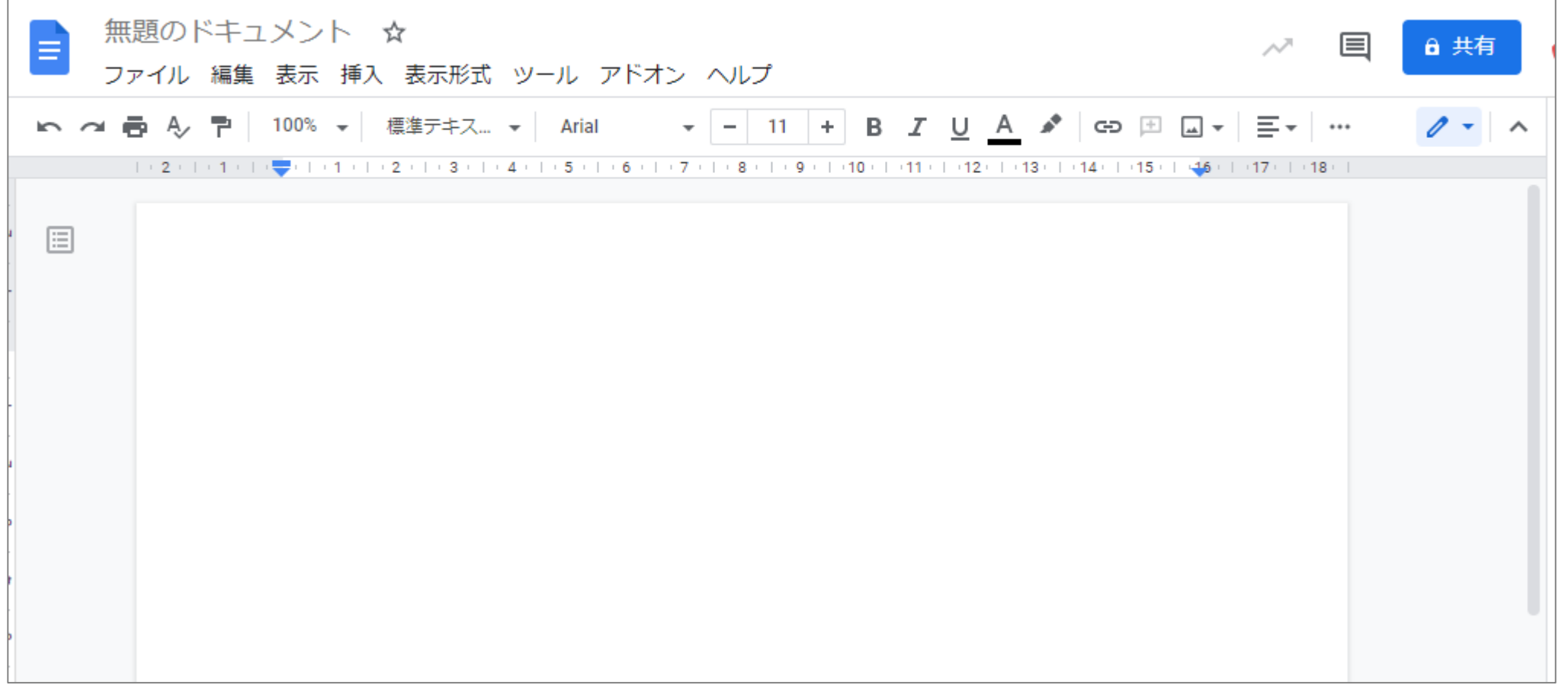

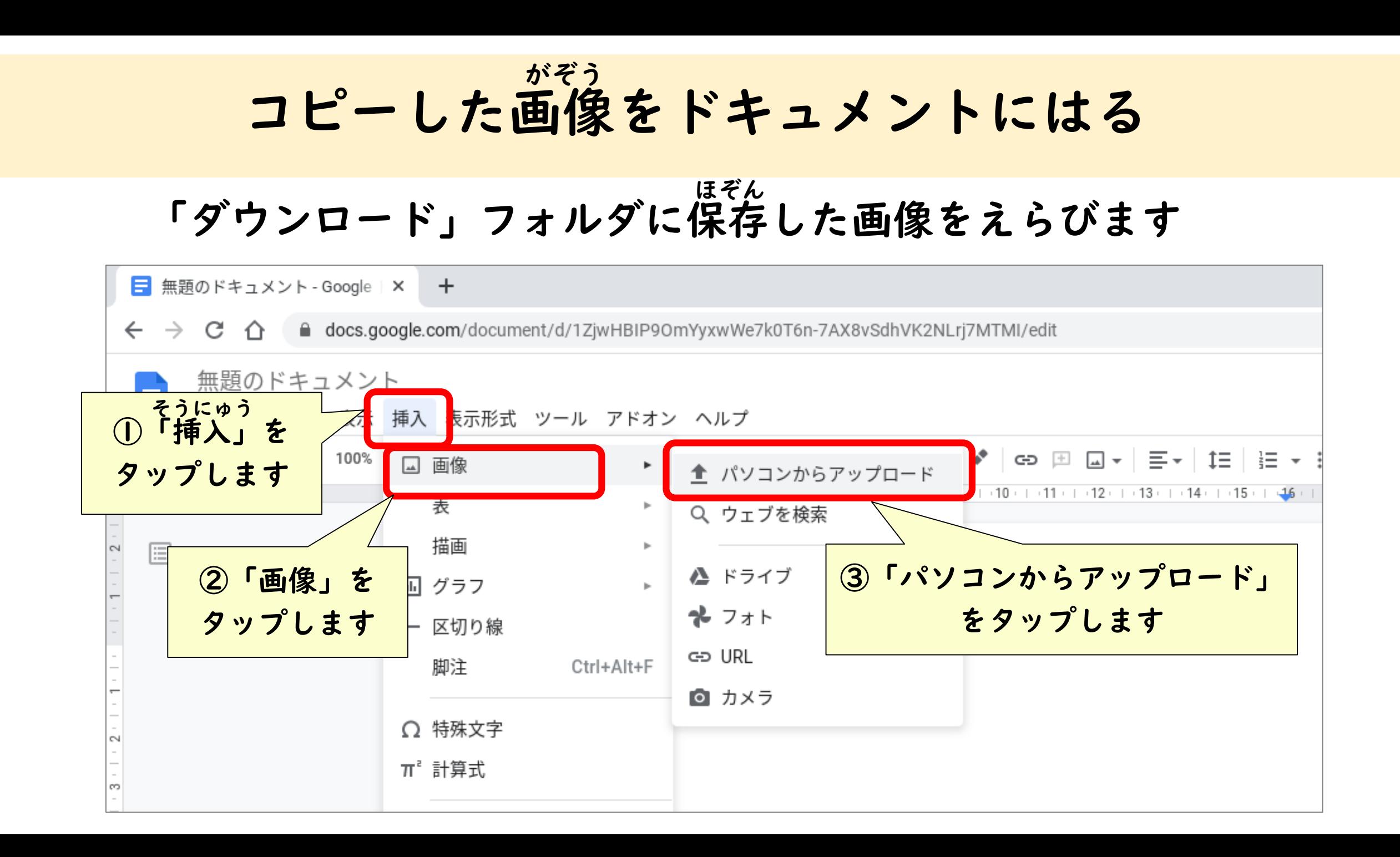

コピーした画像をドキュメントにはる がぞう

保存(ダウンロード)したスクリーンショットの画像をえらぶ ほぞん

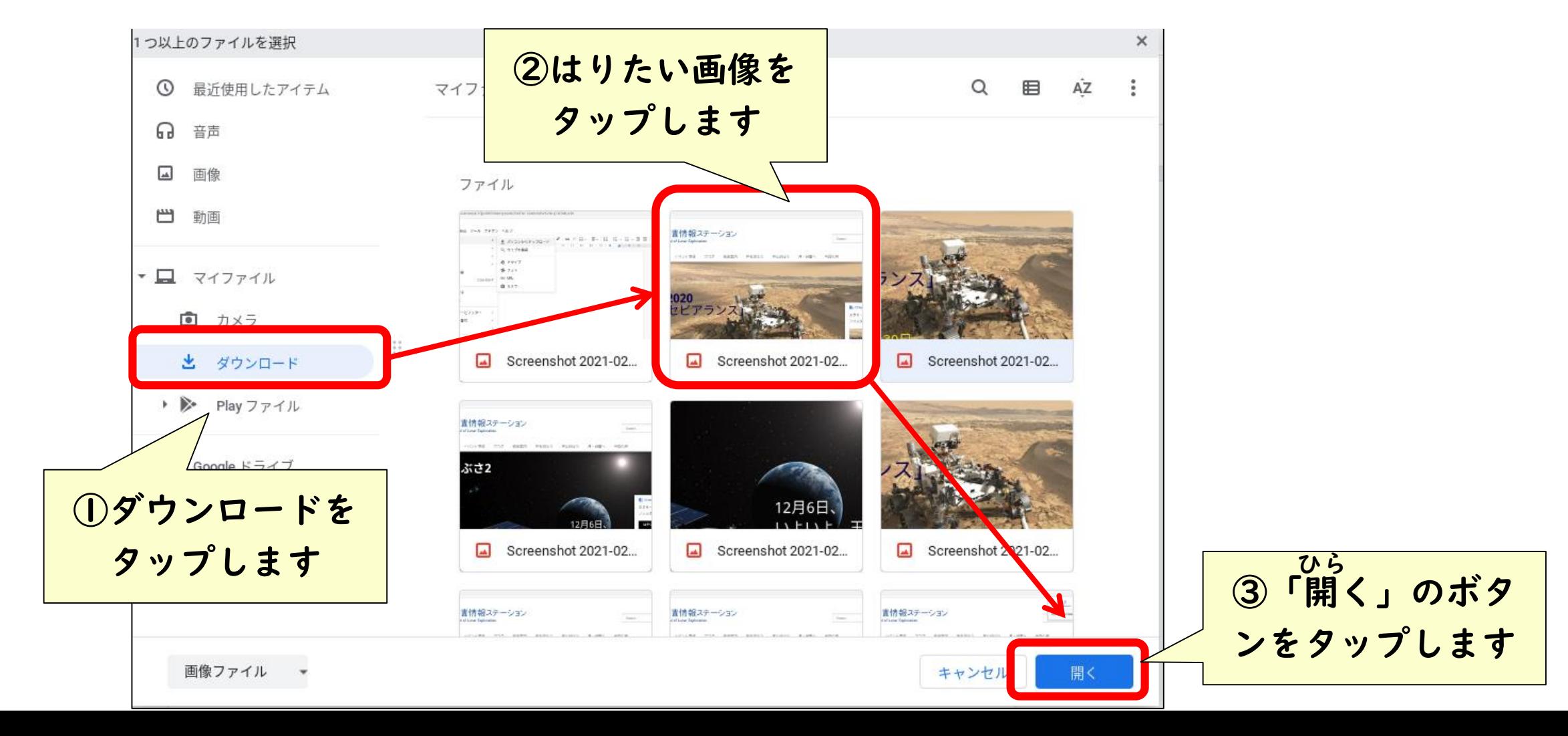

#### コピーした画像をドキュメントにはる がぞう

## えらんだ画像がはりつけられます

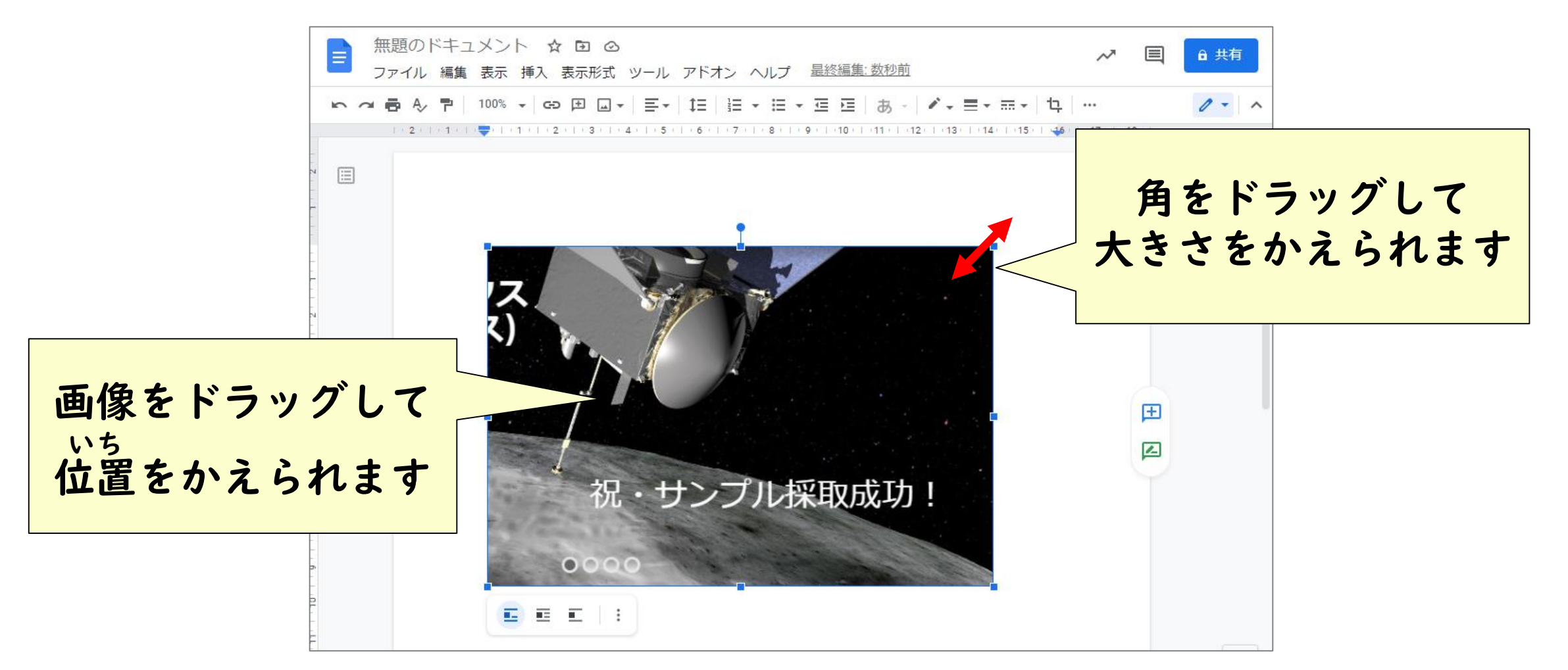

## 「ドキュメント」に名前をつける

ドキュメントは自動的にマイドライブに「無題のドキュメント」 という名前で保存されています 分かりやすいように名前を変更しましょう じどうてき しょうしゃ おだい ほぞん へんこう

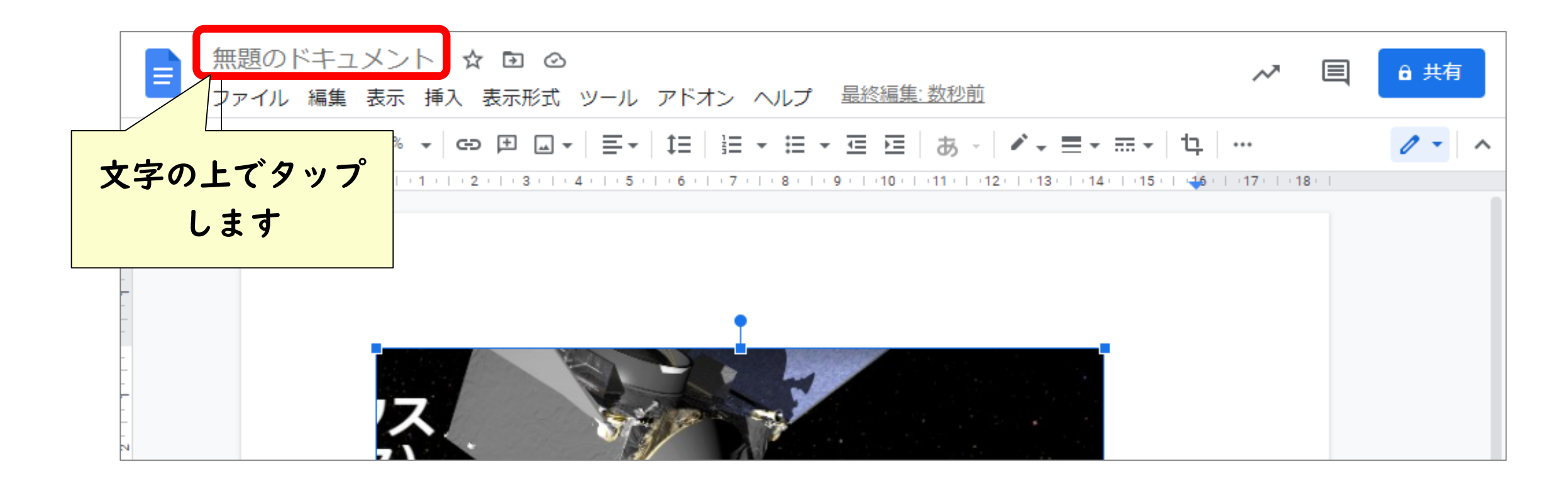

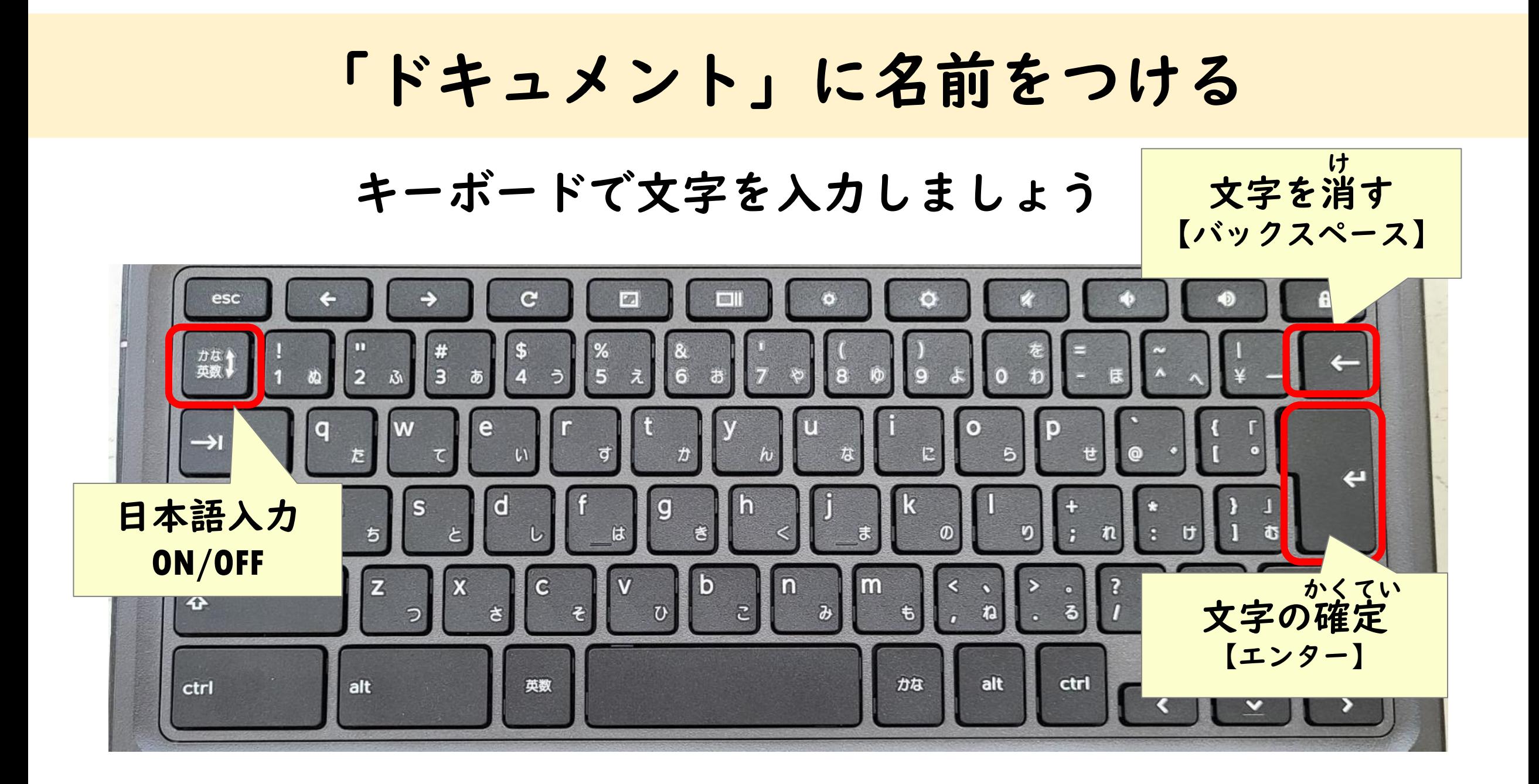

#### 「ドキュメント」を終わりにする お

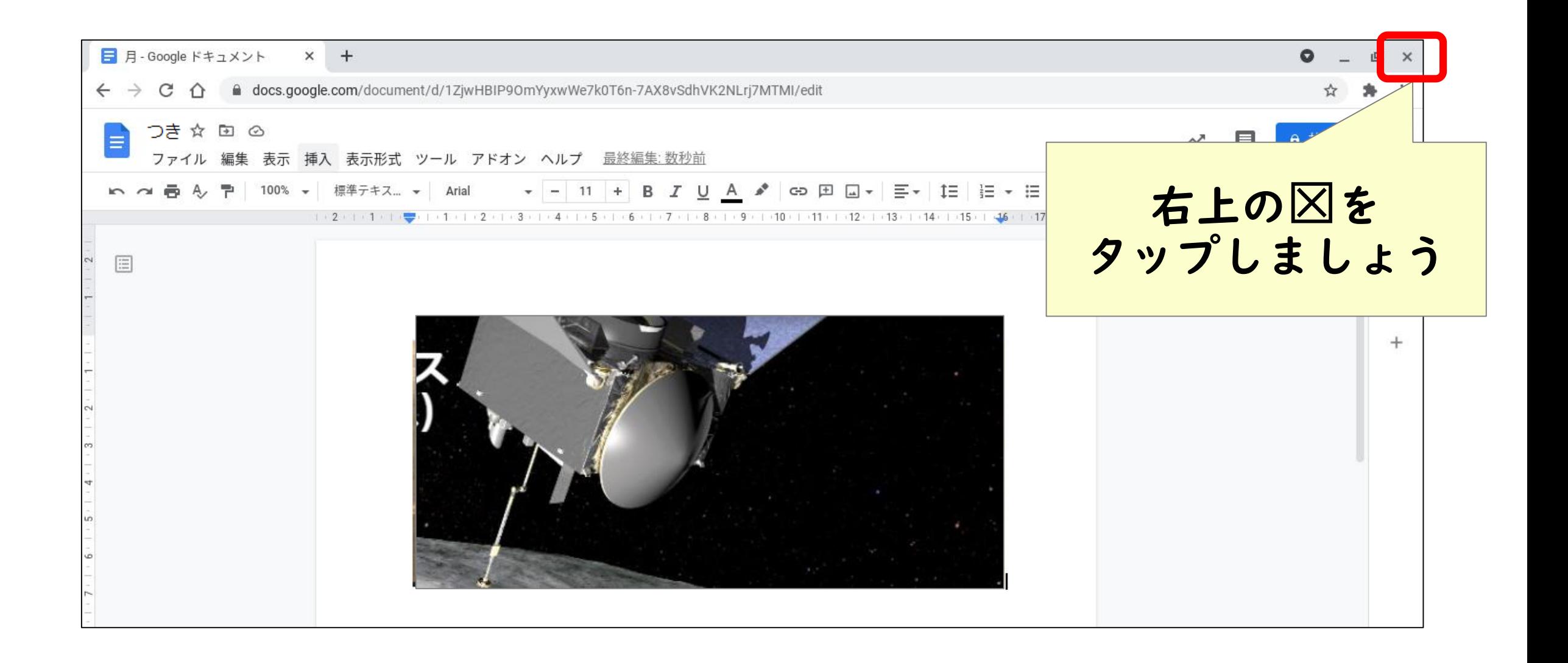

さくせい かくにん 作成した「ドキュメント」を確認する いちらん こうしん ひら アプリ一覧から【ファイル】を開きます G デバイス、アプリ、設定、ウェブを検索... ● Chrome 描画キャンパス ● Chrome ● Google 図形描画 ● 使い方・ヒント ● ファイル  $\bigcirc$  $\equiv$  $\Box$ ファイル Gmail ドキュメント スライド Chrome  $\blacktriangleright$  $\bullet$ 田 「ファイル」を le Keep -.. ス YouTube カメラ タップします æ Google Photos Google 図形描画 Google Classro... File System for...  $\circ$ OMED あ 2 ♥ 11:58

作成した「ドキュメント」を確認する さくせい かくにん

## 「Googleドライブ」の「マイドライブ」に作成したドキュメントが 入っていることを確認しましょう

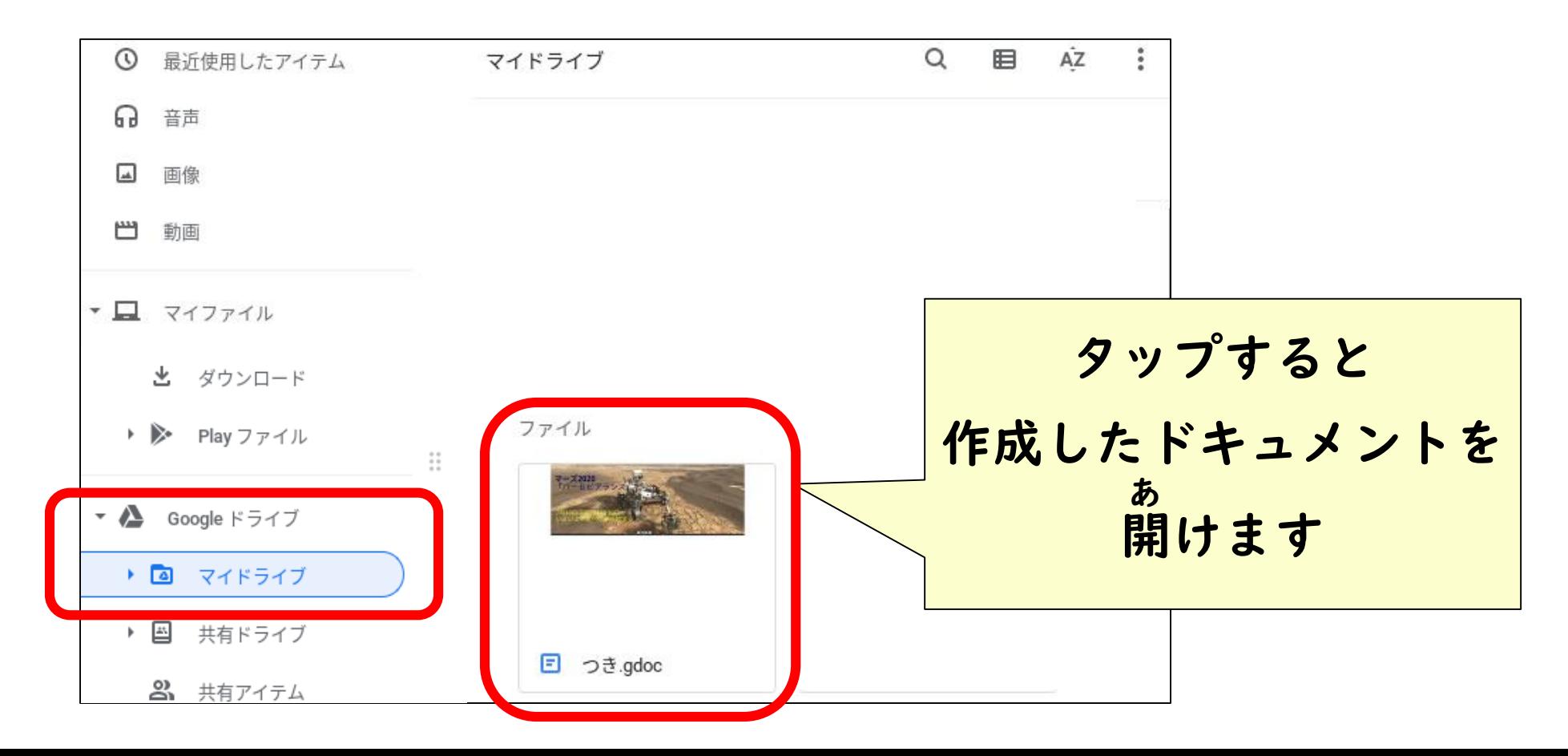

### 【ファイル】を終わりにする お

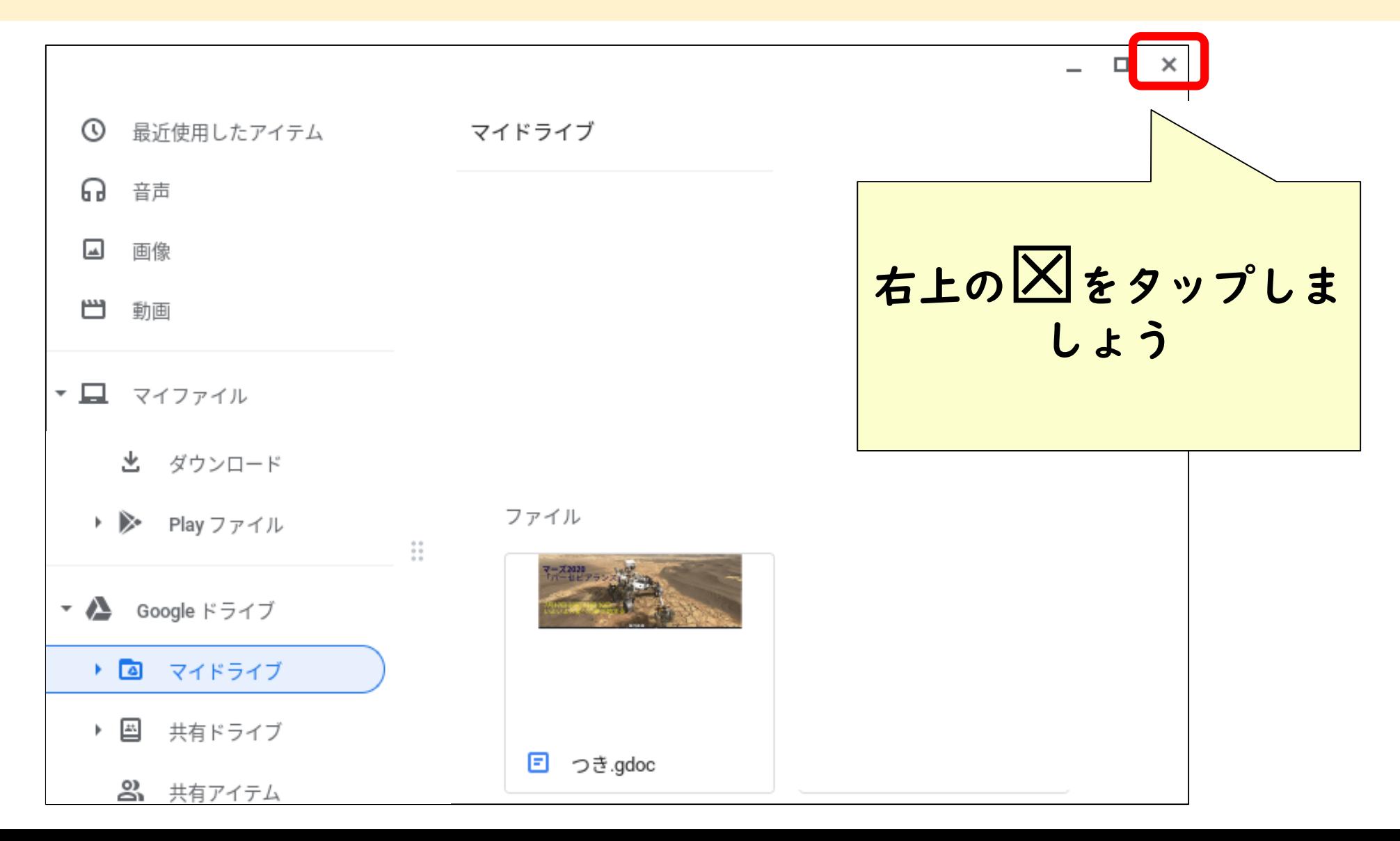